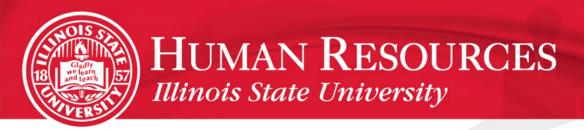

Mybenefits.illinois.gov

Enrolling in Benefits

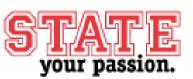

### Benefit Choice Enrollment

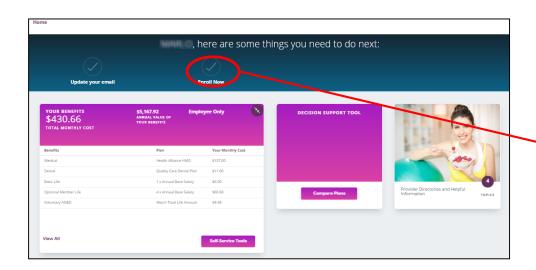

Once you know which plan is best for you, you can begin the enrollment process.

On the MyBenefits home page, click **Enroll Now** to launch the Enrollment tool.

### Benefit Choice Enrollment

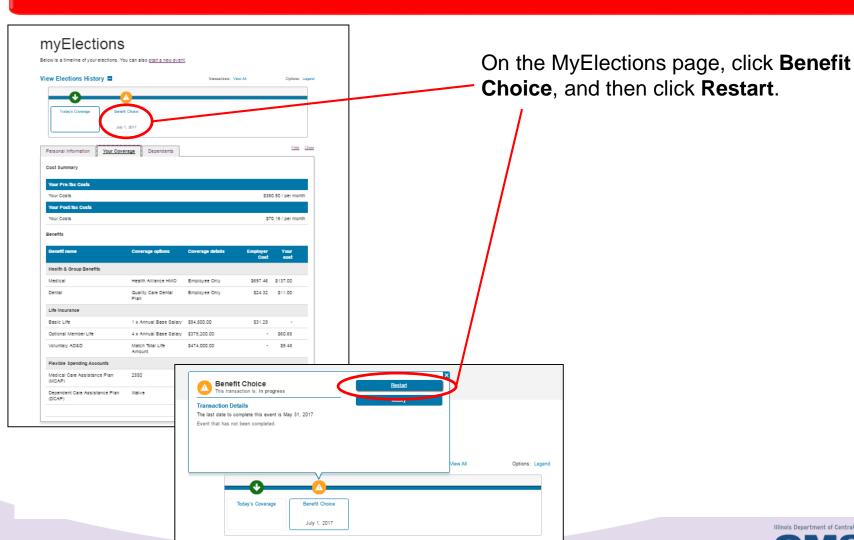

#### Enroll In Benefits

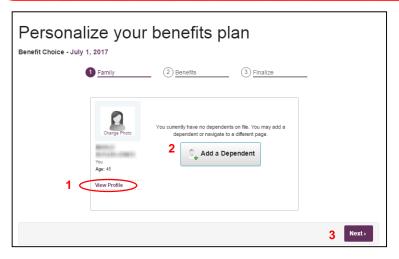

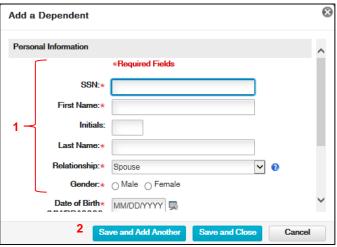

- 1. Click **View Profile** under your name tile to review your information and make necessary changes.
- 2. Click **Add Dependent** if necessary, and enter the required information.
- 3. Once you have reviewed all information and made any necessary changes, click **Next** to continue.

### Add a Dependent

1. Add the dependent information. Required fields are marked with an asterisk (\*). If the dependent does not yet have a SSN, please contact Human Resources.

Make sure the **Additional Coverage** question is answered correctly for the dependent. This only applies if the dependent you are enrolling in health/dental coverage has other health/dental coverage.

2. To add another dependent, click **Save and Add Another**. To return to the Family page, click **Save and Close**.

Note: You may be required to submit supporting documentation for covered dependents. This process is reviewed in the Upload Required Documents section.

t Services

#### Enroll In Benefits

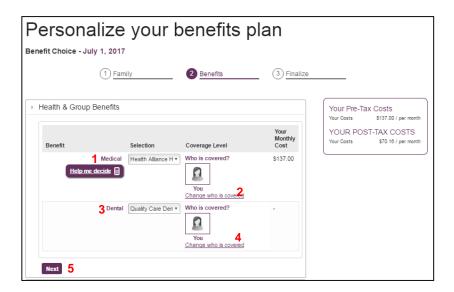

### **Choosing Medical and Dental Coverages**

- 1. Click the **Medical Selection** list and choose your medical plan. Note that some medical plans require you to select a Primary Care Provider.
- 2. If necessary, click Change who is covered to add or remove dependents from the benefit.
- 3. Click the **Dental Selection** list and choose your dental plan.
- 4. If necessary, click Change who is covered to add or remove dependents from the benefit.
- 5. Click **Next** to move to Life Insurance. If there is any missing information, a message will be displayed to alert you.

#### Enroll In Benefits

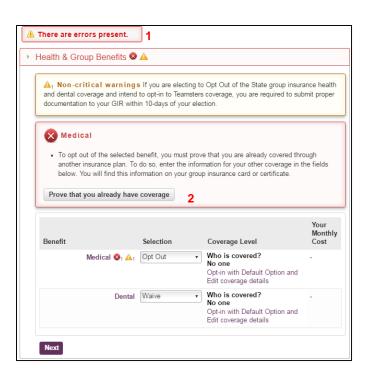

### **Opting Out of Medical and Dental Coverages**

- 1. If you are a full-time employee opting out of medical and dental coverage, you will see an error until you provide proof of other coverage.
- 2. Click Prove that you already have coverage to enter required information. The information you'll need should be on the group insurance card or certificate from your existing coverage.

#### Enroll In Benefits

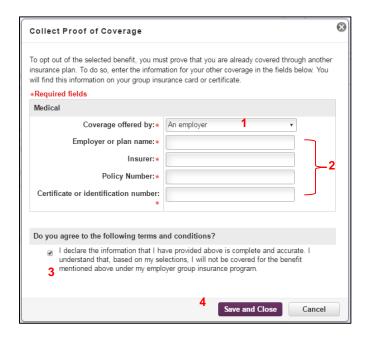

### **Collecting Proof of Coverage**

- 1. Select where your coverage originates.
- 2. Enter the appropriate information, which should be available on your existing group insurance card or certificate. Note that all fields are required.
- 3. Click the checkbox to accept the terms and conditions and acknowledge that you understand you will not be covered by your employer's medical and benefits.
- 4. Click **Save and Close** to save your entry and return to the .Medical and Dental Benefit selection page.

On the Medical and Dental Benefit selection page, click Next to move to **Life Insurance**. If there is any missing information, a message will be displayed to alert you.

### **Enroll In Benefits**

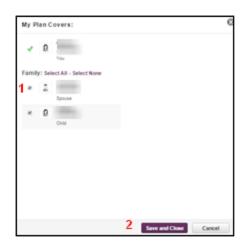

## **Change Who Is Covered**

- 1. Click the checkbox next to each participant's name to change whether or not they are covered by the selected benefit.
- 2. Click **Save and Close** to return to the Benefit page.

#### Enroll In Benefits

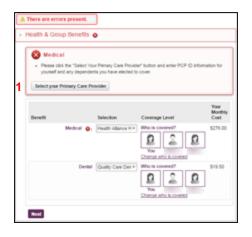

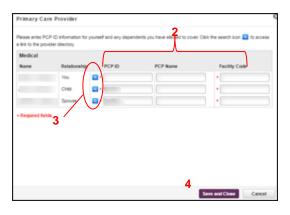

## If you have chosen an HMO:

- 1. Click Select your Primary Care Provider.
- 2. Enter the missing information. Required fields are marked with an asterisk (\*).
- 3. If you don't know the 10-digit NPI/PCP number or three-digit Facility Code, click the search button to open the Provider Directory in a separate tab or window and look it up. Make note of the NPI number and, if enrolling in one of the Blue Cross/Blue Shield plans, the Facility Code, and then enter the information in the appropriate field.
- 4. Click **Save and Close** to return to the Benefit page

### Enroll In Benefits

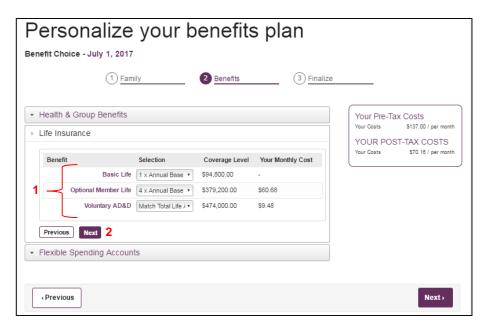

### **Life Insurance**

1. Click each insurance selection list and choose your coverage amount. If you do not want to elect optional coverage, select **Waive**.

**Note:** If you choose to add optional life coverage or spouse life coverage, you or your spouse will need to complete a Statement of Health and submit it to Minnesota Life. Statement of Health forms are available on the main page under Forms and Documents.

2. Click **Next** to move to Flexible Spending Accounts.

#### Enroll In Benefits

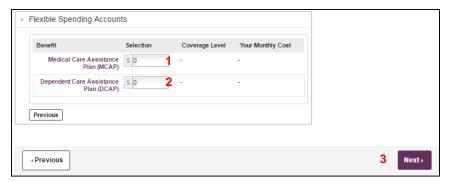

## Flexible Spending Accounts

- 1. Click in the Medical Care Assistance Plan and enter the total annual amount you want to contribute.
- 2. Click in the Dependent Care Assistance Plan and enter the total annual amount you want to contribute.
- 3. Monthly costs are figured over a 12 month period. If your contract is less than 12 months, your actual costs will be higher that those displayed on your enrollment.
- 4. Click **Next** to move to the final review. If you want to review Medical/Dental or Life Insurance selections, click **Previous**.

### Enroll In Benefits

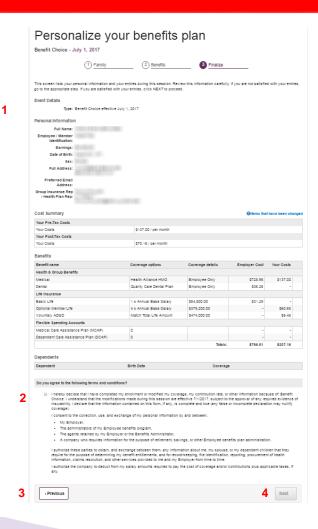

### **Finalizing Your Benefits Choices**

- 1. Review your Benefits Plan. Any changes you have made from your previous choices are highlighted in blue.
- 2. Review the Terms and Conditions. Click the checkbox to agree.
- 3. If you need to make changes, click **Previous**.
- 4. Click **Next** to finish. You'll see the confirmation page and the option to print your confirmation statement. Click Done to leave enrollment and complete this step. You'll be notified if there are any required documents you'll need to upload.

Self-Service Tools – View and Upload Required Documents

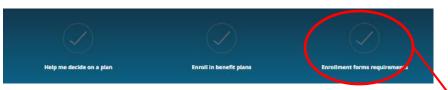

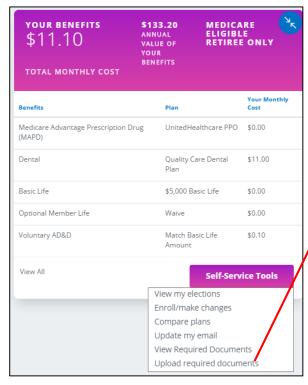

Some benefit choices will require you to provide supporting documentation before they can be applied.

Click either location to begin uploading documents.

All documents must be uploaded by June 5, 2017, for coverage changes to be effective.

### **Upload Required Documents**

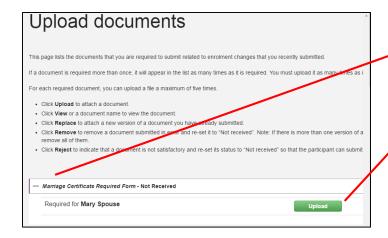

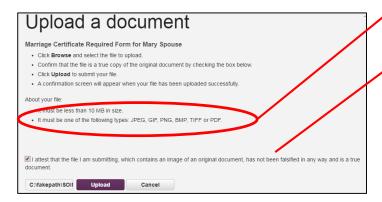

Click to show details about the Required Form and to access the upload function.

Click **Upload** to begin the process.

Click **Browse** and select the document to be uploaded. Note the file requirements.

Click to accept the statement attesting that the document is true and valid.

Click **Upload**. A confirmation screen will be displayed when the file has uploaded successfully.

If you have issues uploading documents, please bring your documents to HR and we will upload them for you.